# **ขัน ้ ตอนการเปิ ดใช้งาน อีเมล์นักศึกษา @live.cas.ac.th**

**สามารถใช้กับ Smartphone และ Tablet/iPad ได้ด้วย**

### 1.เปิดเข้าเว็บ Outlook.com แล้วเลือกปุ่ม Sign in

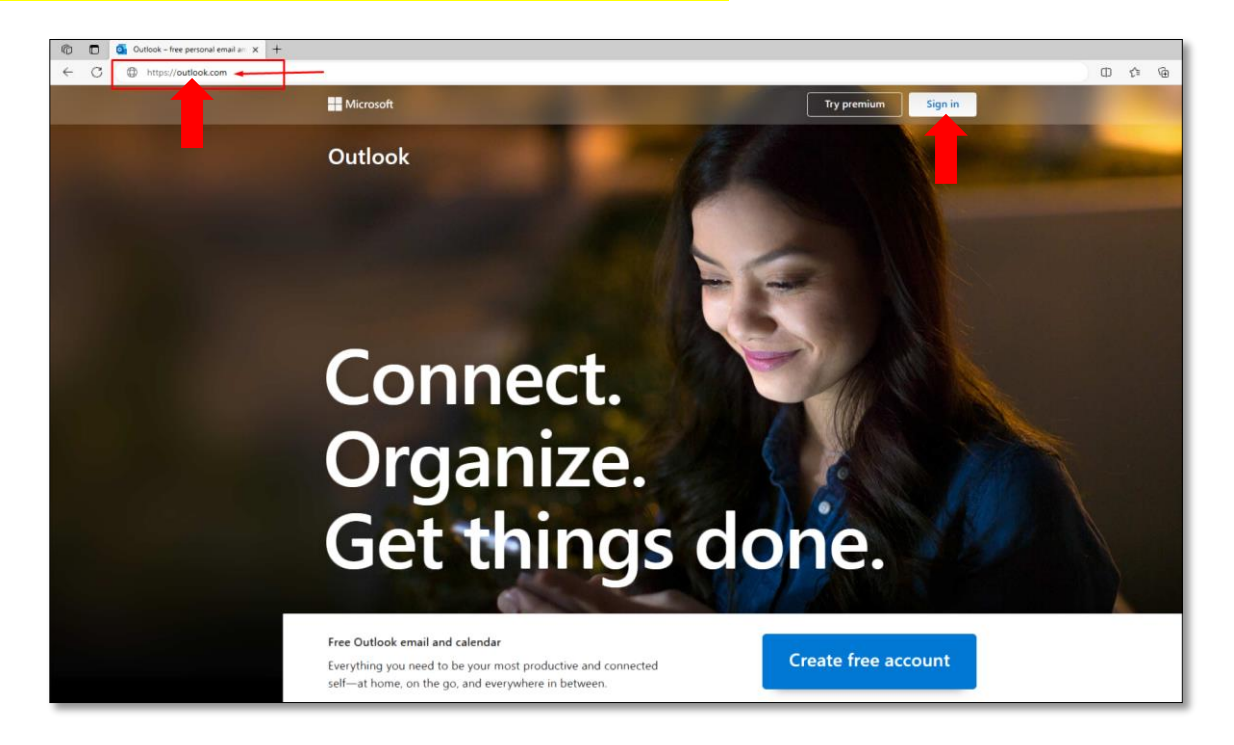

2.ระบุอีเมล์ให้ถูกต้องครบถ้วน แล้วกดปุ่ม Next

(ข้อสังเกตุจะเป็นตัวเลขรหัสนักศึกษาไม่มีขีด ตามด้วย @live.cas.ac.th)

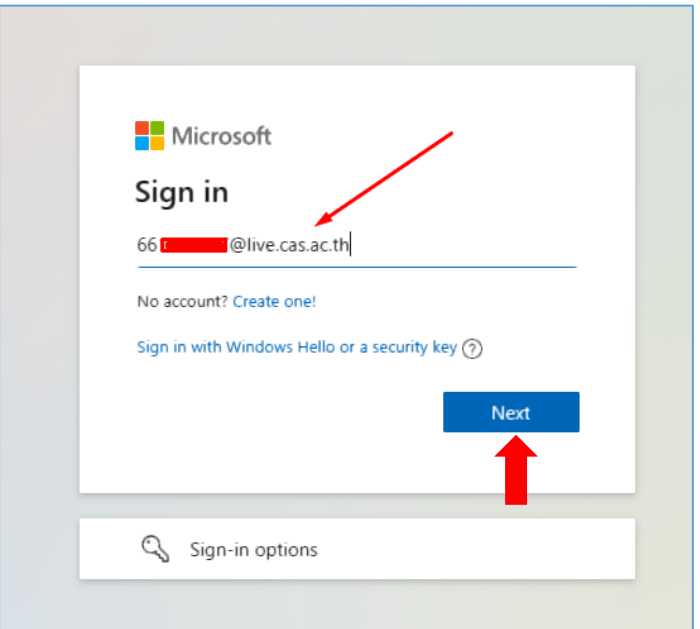

# 3. ระบุรหัสผ่านที่ถูกต้อง แล้วกด Sign in

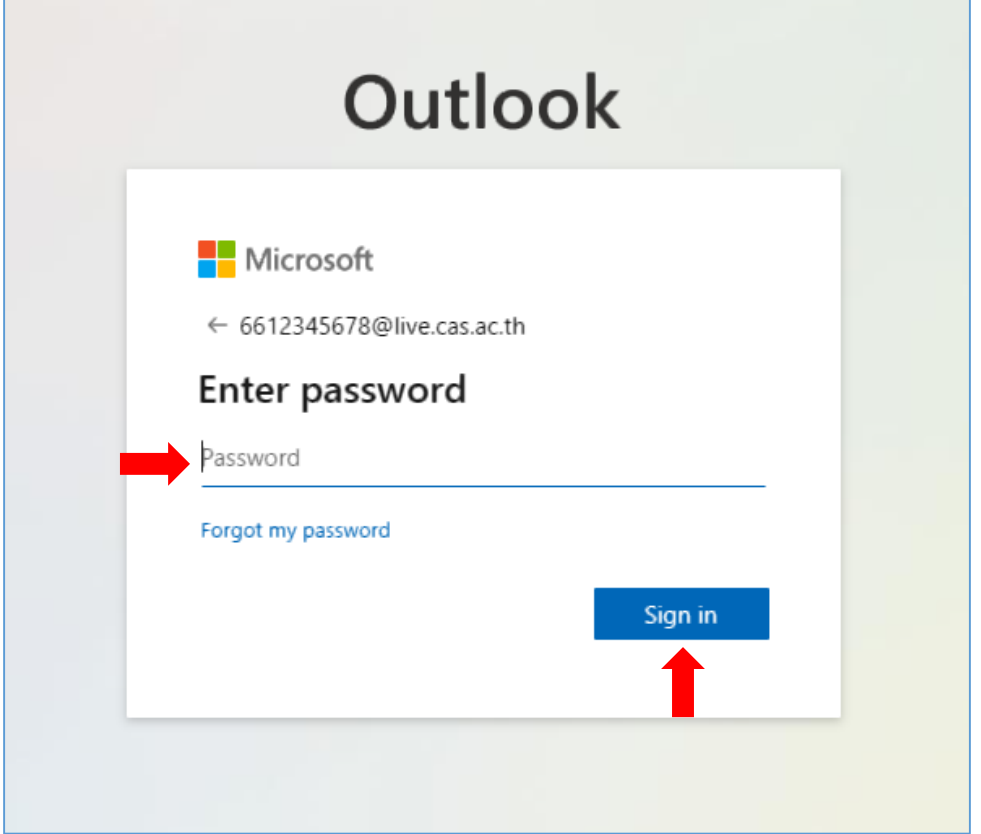

# ี่ <mark>4</mark>.เข้าสู่ระบบอีเมล์สำเร็จ

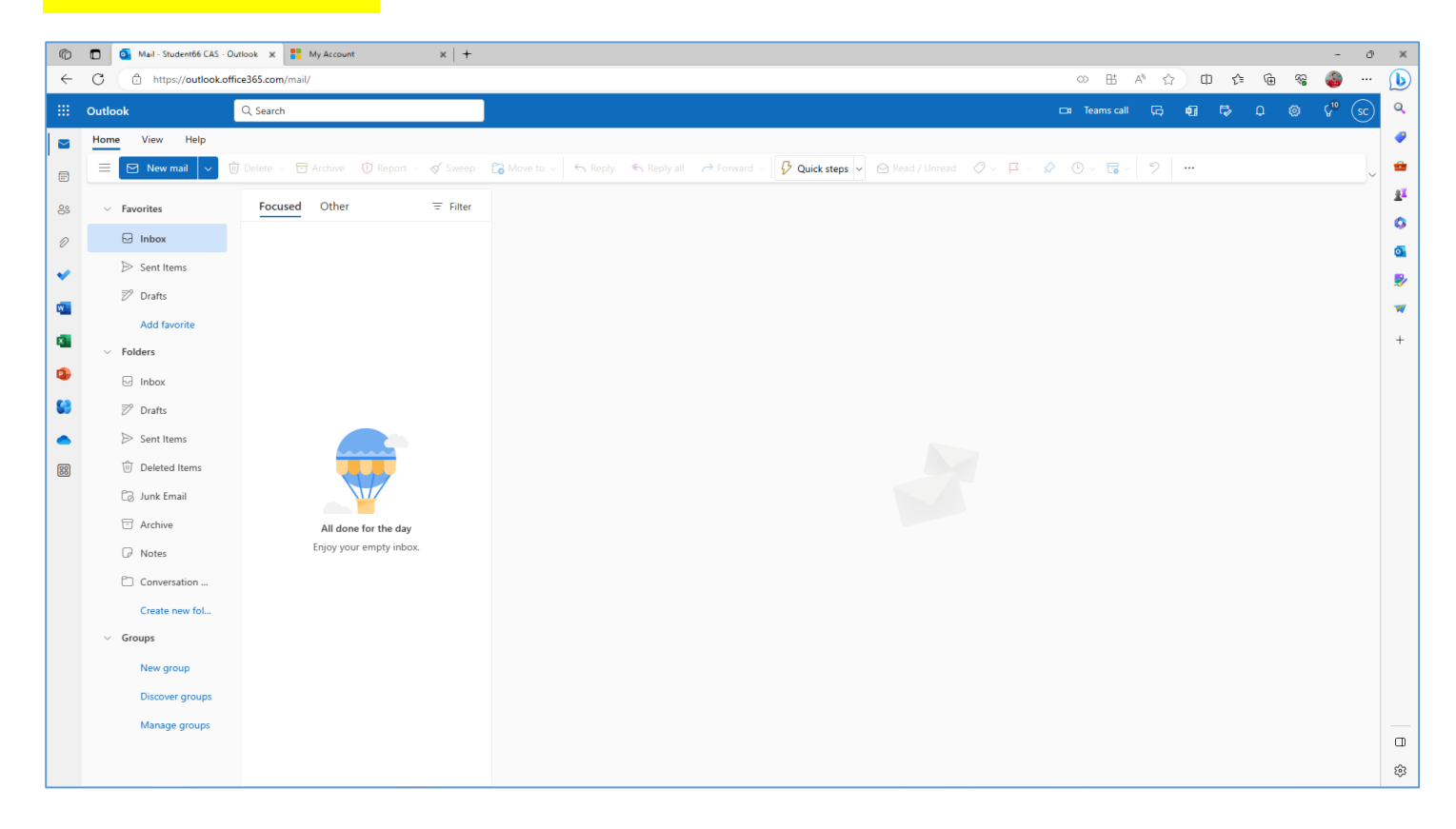

## **เพมิ่ เตมิ**

การใช้งานครั้งแรก ระบบอาจจะให้เปลี่ยนรหัสผ่านใหม่ หรือถ้าหากต้องการเปลี่ยนเองภายหลัง จะอยู่ที่เมนูโปร

ไฟล์ และ account มุมบนขวา แล้วไปยัง Change Password

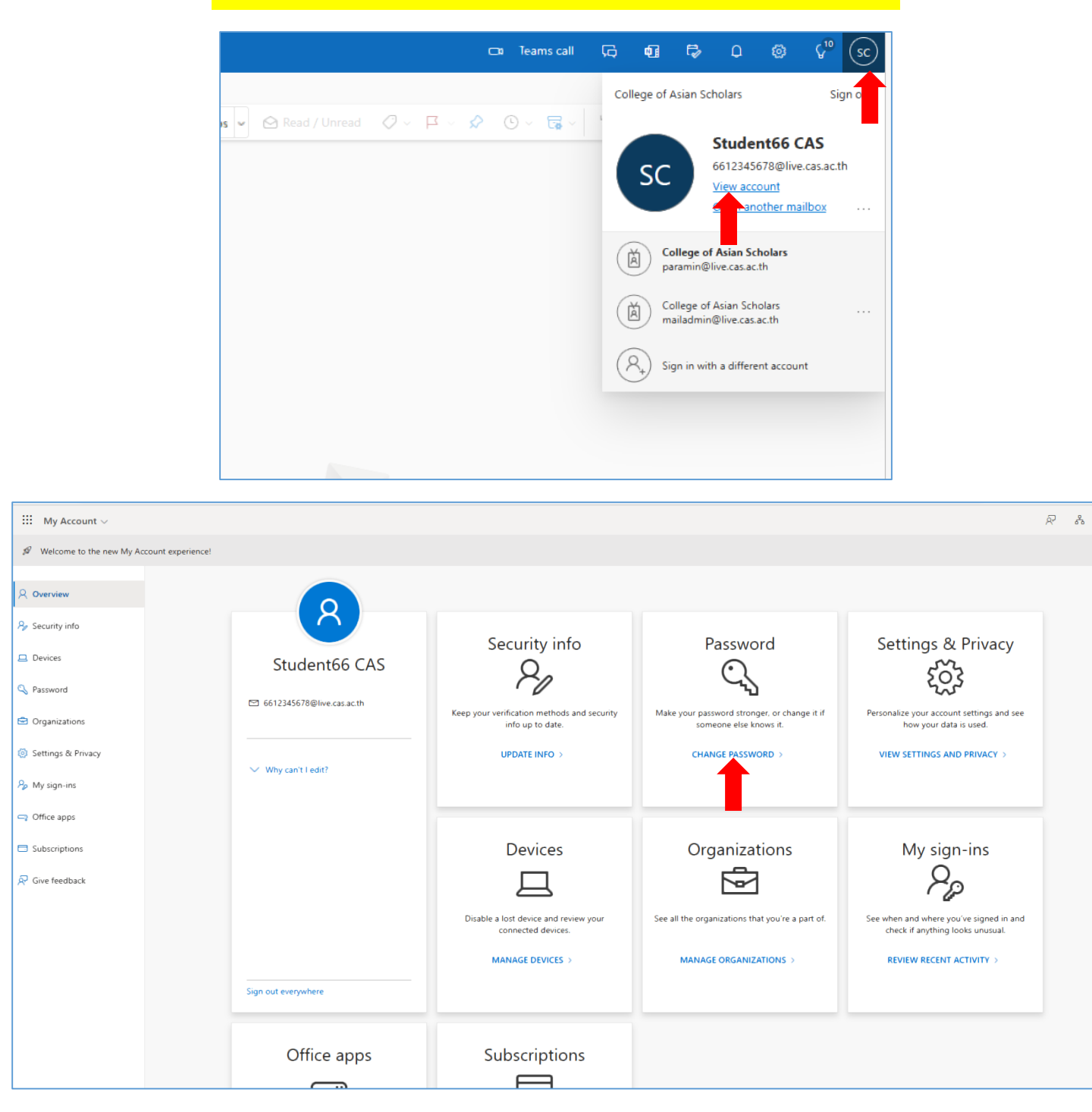

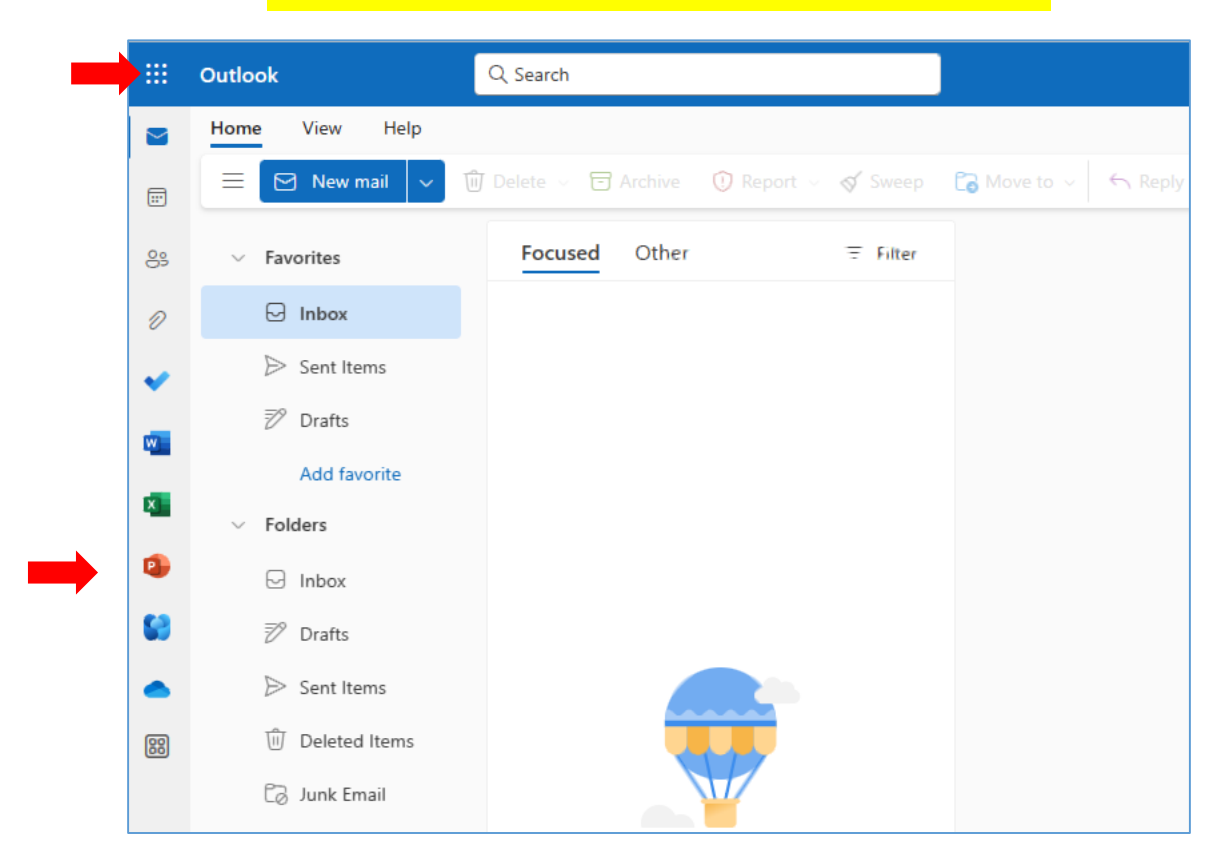

### Application เพิ่มเติมอื่น อยู่แถบซ้ายมือ หรือ มุมบนซ้าย

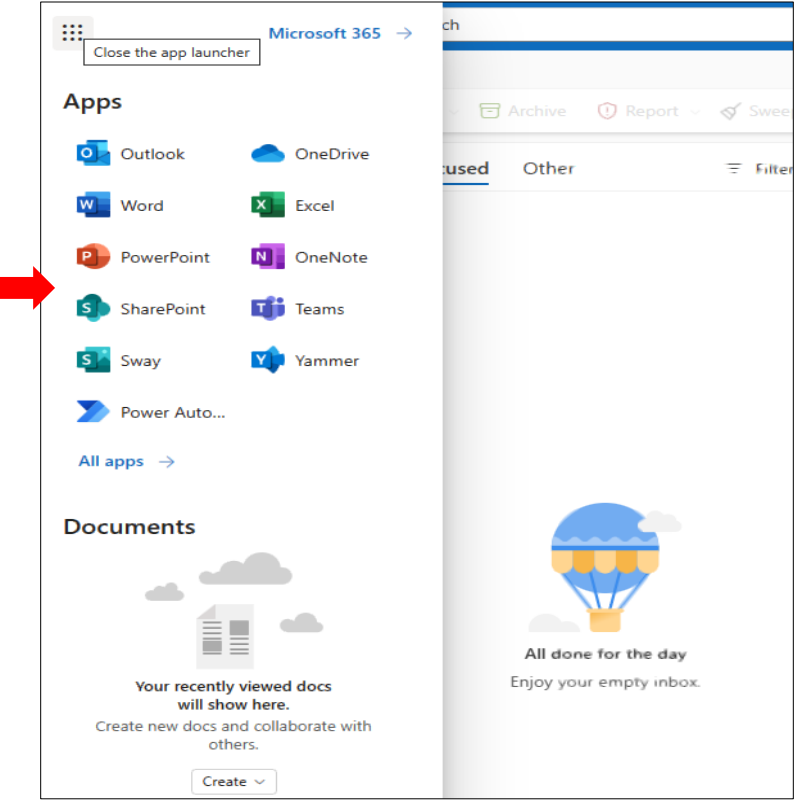

### <mark>พื้นที่เก็บข้อมูลใน Clound ของ Microsoft Onedrive ของนักศึกษา</mark>

ี<mark>สามาถเก็บข้อมูลได้มากถึง 1024 GB ซึ่งสามารถเก็บไฟล์งานและรูปภาพ⁄วีดิโอ ได้จำนวนมาก และสามารถ</mark> โหลด application onedrive เพื่อใช้งานใน SmartPhone/Tablet/iPad ได้

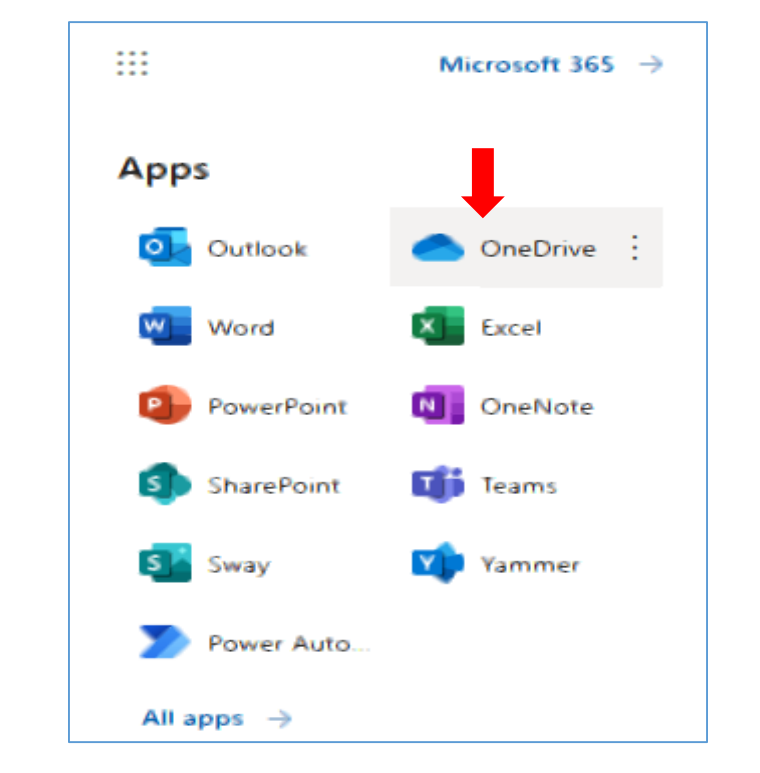

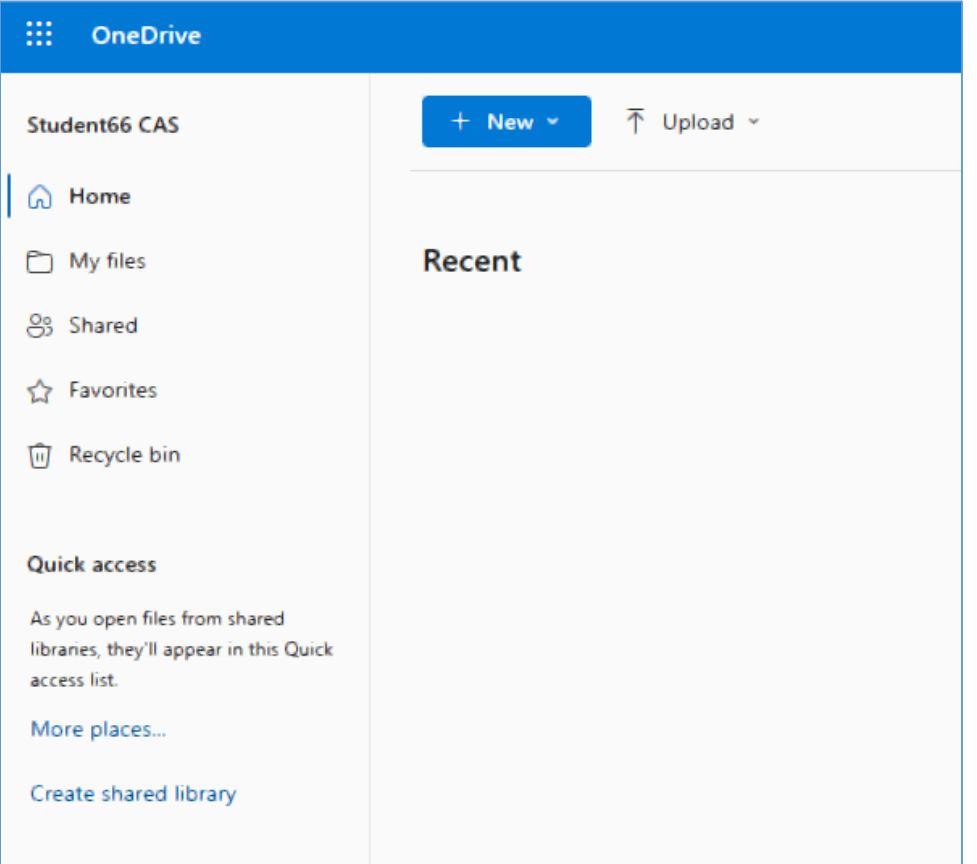

กรณีมีปัญหาการใช้งาน

ติดต่อ อ.ปรมินทร์ นวลอินทร์

แอดไลน์/เบอร์โทร0997372030

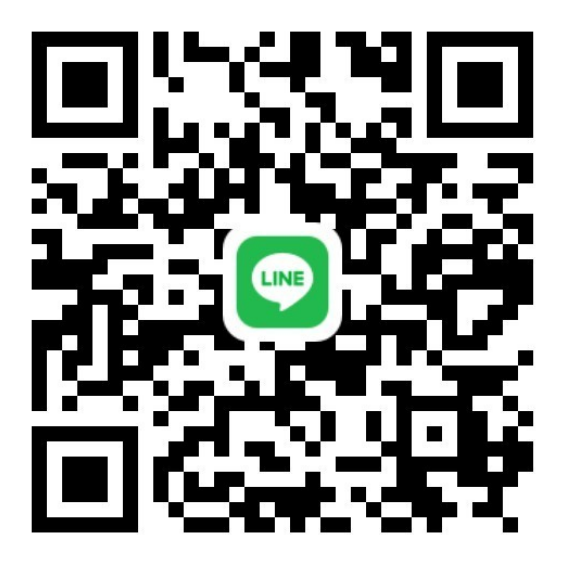